# **การใช้งาน GoogleDocs**

**1. การ Login เข้าระบบ GoogleDocs**

 เปิดเว็บไซต์ www.google.com คลิกลิงค์ "เอกสาร" Gmail เอกสาร ปฏิทิน แปลภาษา ภาพถ่าย อื่นๆ.»  $Goo$  $\overline{\phantom{a}}$ ด้นหาด้วย Google ตีใจจัง ด้นแล้วเจอเลย เข้าสู่ระบบด้วย account google Google ่อมัครใช้งาน Documents Google ลงชื่อเข้าใช้งาน สร้างและแบ่งปืนงานของคณทางออนไลน์ด้วย Google เอกสาร  $500$ อัปโหลดไฟล์จากเดสก์ท็อปของคุณ: เริ่มต้นได้ง่าย และให้บริการฟรี krunattapon@gmail.com ぬ เข้าถึงได้จากพุกที่: แก้ไขและดูเอกสารของคุณจากคอมพิวเตอร์หรือโทรศัพท์สมาร์ทโฟน รหัสผ่าน แบ่งปืนงานของคุณ: ทำงานร่วมกันทางออนไลน์ใต้แบบเรียลไทม์ ช่วยให้งานเสร็จได้เร็วยิ่งขึ้น 目 ้องชื่อเข้าใช้งาน อย่านสถานะลงชื่อเข้าใช้ องใช้ GOOGLE เอกสารวันนี้ <mark>– คุณลักษณะใหม่</mark>

จะปรากฏหน้าต่างเอกสารดังภาพ (กรณีเริ่มต้น จะไม่มีเอกสารใดๆ ในหน้าเว็บไซต์)

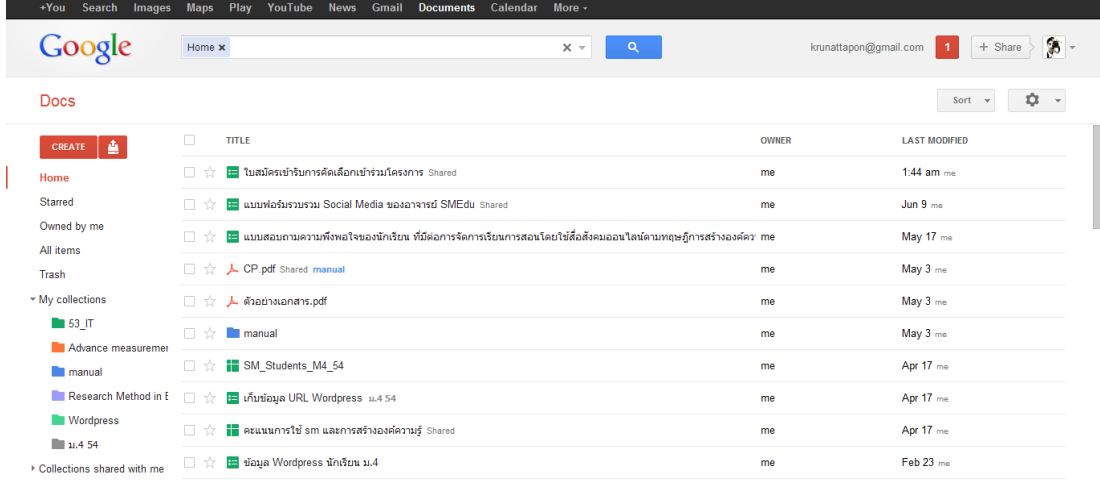

### **2. การสร้างเอกสารใหม่ (เอกสารชนิดตารางค านวณ หรือ excel)**

ในส่วนนี้เป็นการสร้างเอกสารใหม่ (เอกสารชนิดตารางคำนวณ) สำหรับเก็บข้อมูลคะแนนนักเรียน และจะ นำตารางนี้ไปแสดงผลในหน้าเว็บบล็อกของตนเอง เพื่อให้นักเรียนสามารถเข้ามาดูคะแนนจากการทำงานหรือการ เรียนของตนเองได้

คลิกเมนู CREATE เลือก Spreadsheet เพื่อสร้างเอกสารชนิดตาราง (เหมือนกับ Microsoft Excel)

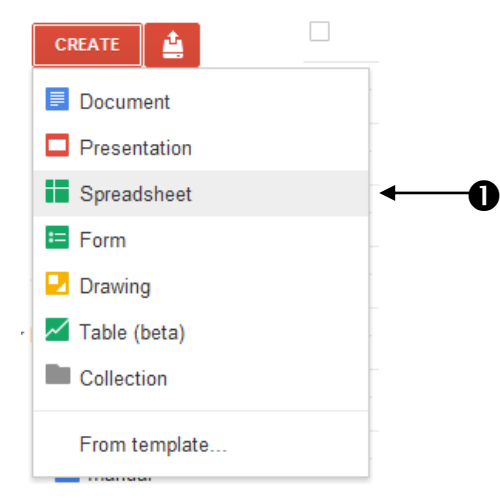

### $\bullet$  จะปรากฏหน้าต่างตารางคำนวณดังรูป

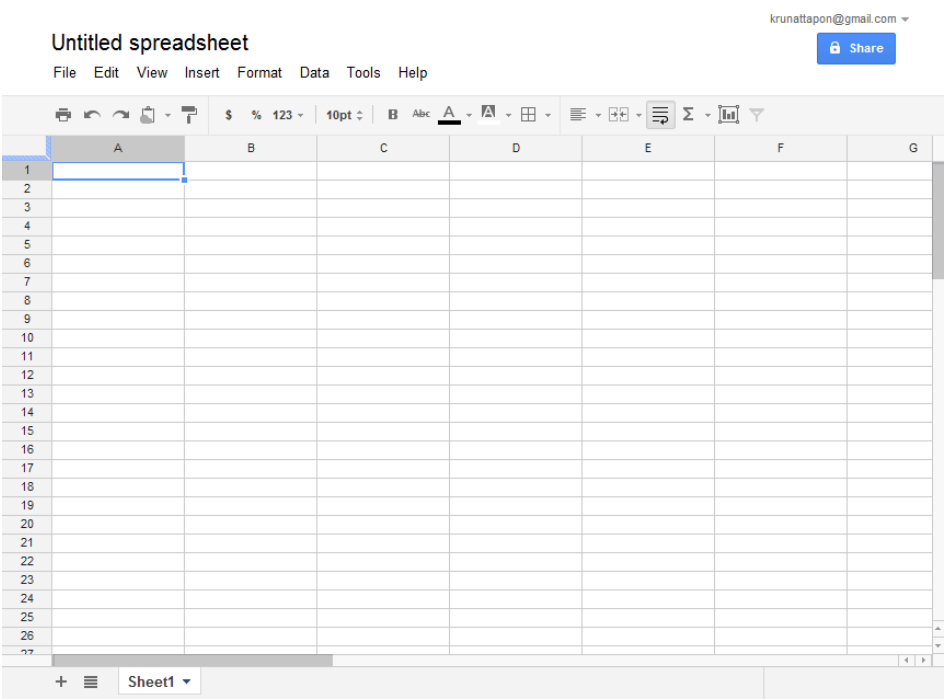

## ตั้งชื่อไฟล์เอกสาร

 $\bullet$  กรอกข้อมูลลงในตารางตามต้องการ (สำหรับในที่นี้เป็นตารางแสดงคะแนนนักเรียนห้อง ม.4/1)

 $\bm{\Theta}$  เป็นปุ่มสำหรับเพิ่มหน้าเอกสารใหม่ (add sheet)

 $\bm{\Theta}$  ชื่อของ sheet สามารถเปลี่ยนได้โดยคลิกแล้วเลือก rename...

หมายเหตุ : ผู้ใช้ไม่จำเป็นต้องบันทึกงาน เพราะโปรแกรมจะทำการบันทึกให้อัตโนมัติครับ

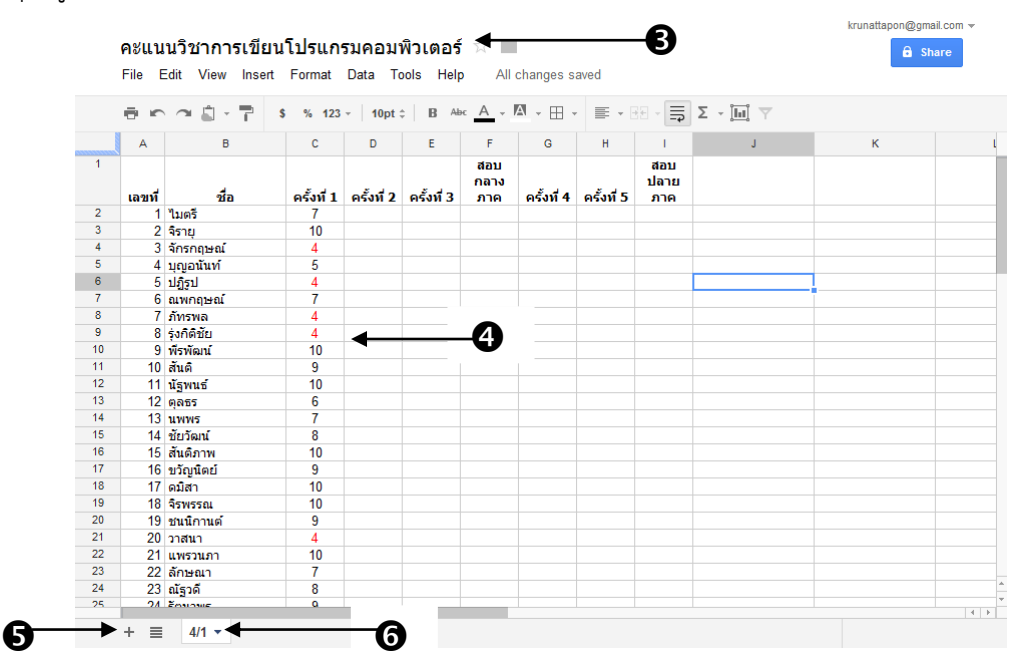

## **3. การ Publish เอกสารเพื่อน าไปใช้ในเว็บไซต์**

เลือกเมนู File -> Publish to the Web…

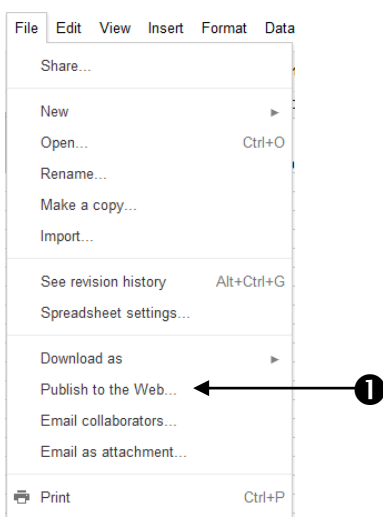

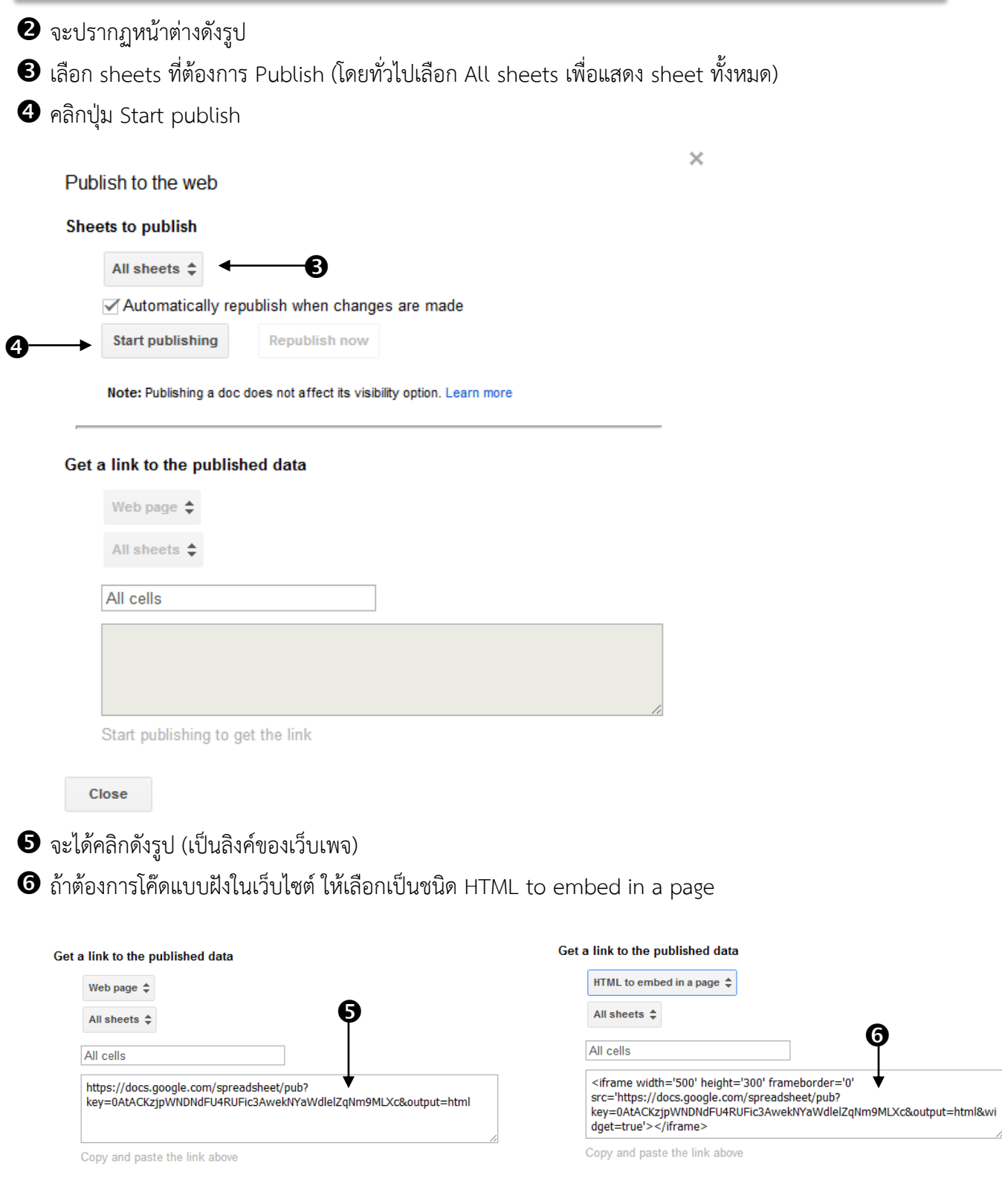

### **4. การน าโค๊ดที่ได้จากการ Publish มาแสดงผลใน Wordpress**

ในขั้นตอนนี้จะน าโค๊ดแบบฝังที่ได้จากการ Publish ในขั้นตอนข้างต้นมาแสดงผลในเว็บบล็อก

Wordpress ครับ โดยมีวิธีการดังนี้

- $\bullet$  Login เข้าสู่เว็บบล็อก Wordpress ของตนเอง และเลือกเมนู หน้า -> เขียนหน้าใหม่
- ตั้งชื่อหน้า

 $\, \, \Theta \,$  คัดลอกโค๊ดแบบฝังจากขั้นตอนก่อนหน้ามาวางไว้ในแท็บ HTML

#### กดปุ่มเผยแพร่

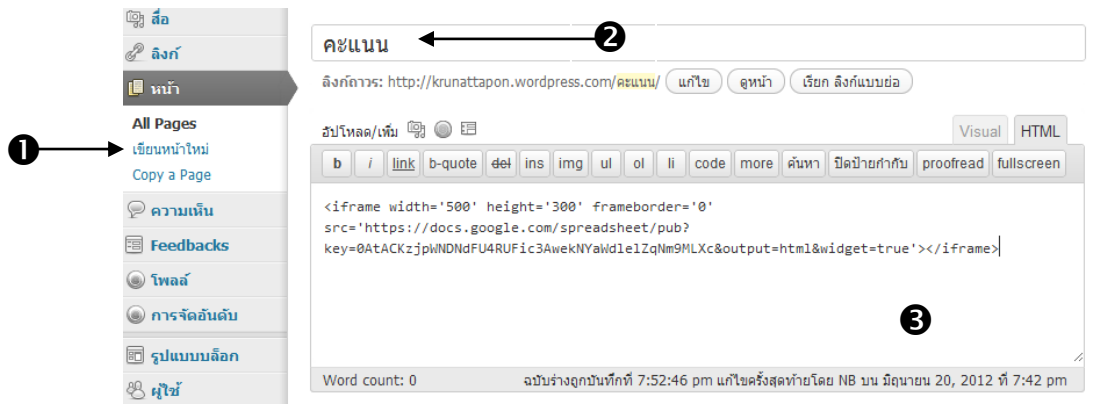

## $\bf{S}$  จะได้ผลลัพธ์ที่หน้าเว็บไซต์ดังนี้

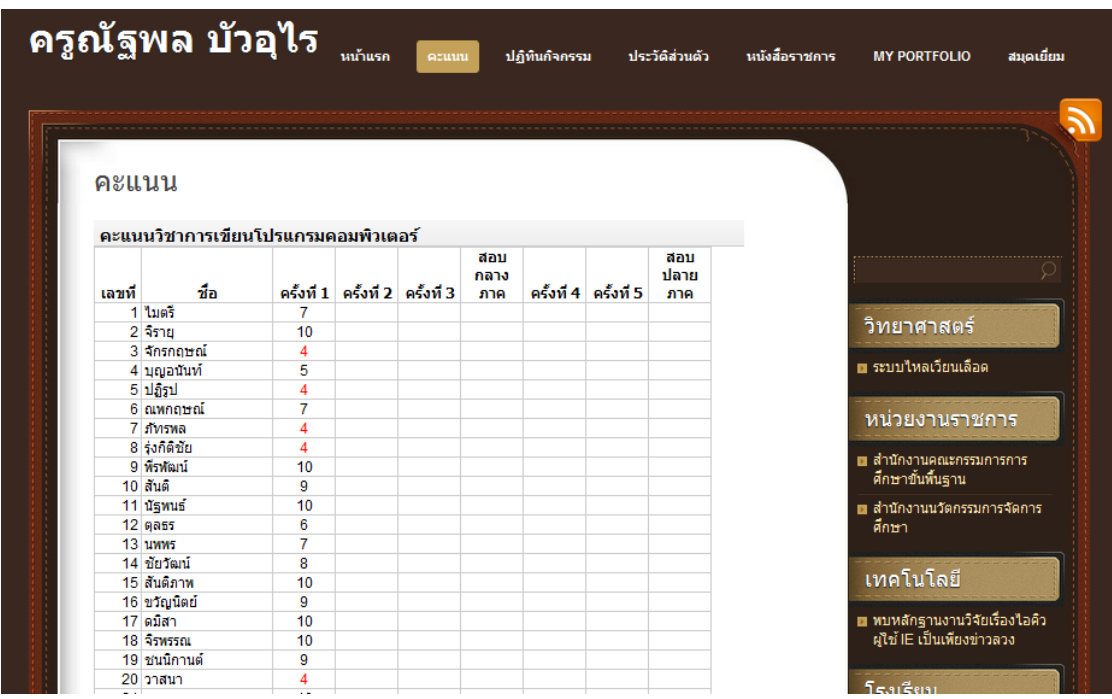

#### **5. การสร้างฟอร์มด้วย GoogleDocs**

เมนู CREATE เลือก Form

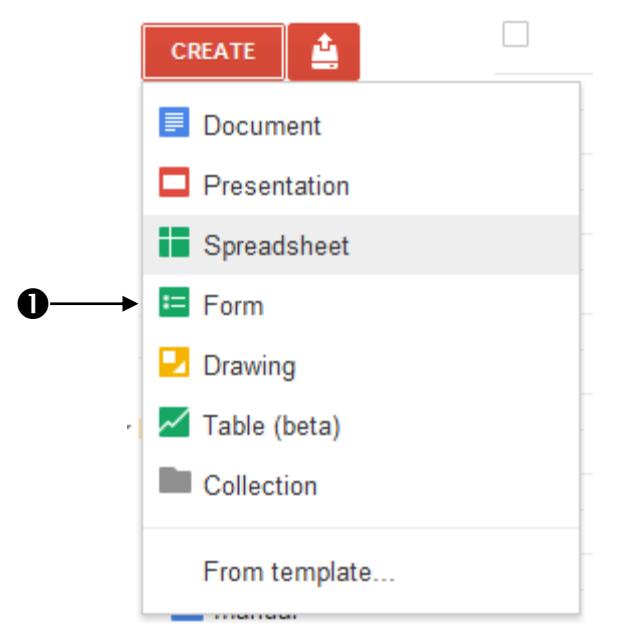

 $\bullet$  จะปรากฏหน้าต่างดังรูป ซึ่งเป็นหน้าต่างสำหรับสร้างฟอร์ม

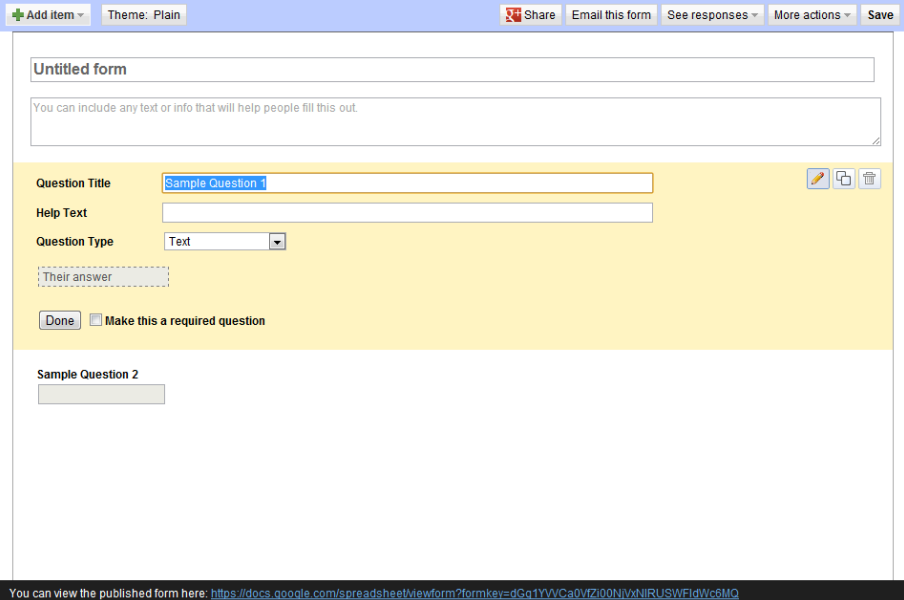

 $\bullet$  รูปแบบของฟอร์มสามารถเพิ่มได้โดยคลิกปุ่ม Add item โดย

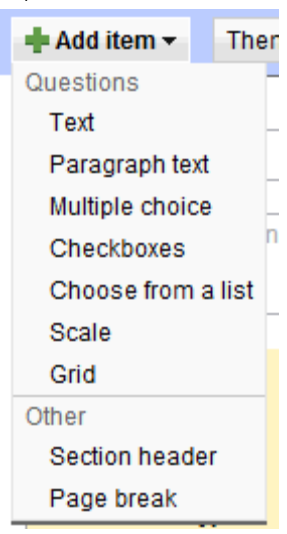

1. Text หมายถึง รูปแบบฟอร์มสำหรับกรอกข้อมูลประเภทข้อความบรรทัดเดียว เช่น ชื่อ, นามสกุล, ชื่อโรงเรียน เป็นต้น

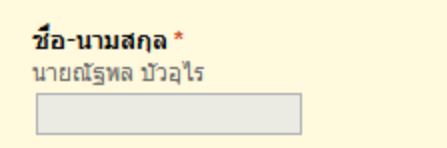

2. Paragraph text หมายถึง รูปแบบฟอร์มสำหรับกรอกข้อมูลประเภทข้อความหลายบรรทัด

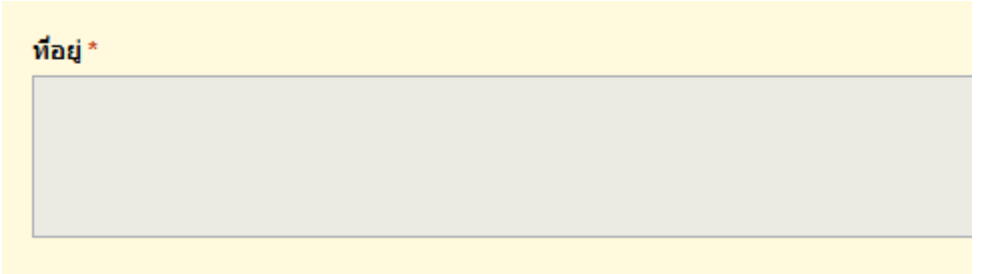

3. Multiple choice หมายถึง รูปแบบฟอร์มสำหรับกรอกข้อมูลประเภทตัวเลือกหลายตัวเลือก (เลือก ได้ข้อเดียว)

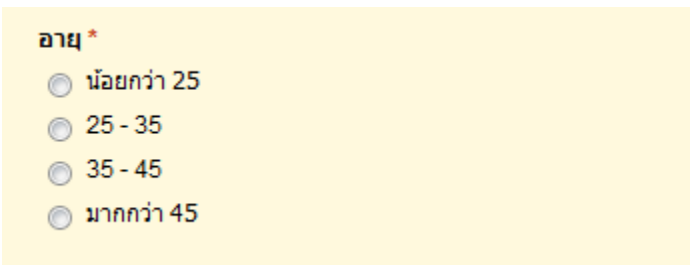

4. Checkboxes หมายถึง รูปแบบฟอร์มสำหรับกรอกข้อมูลประเภทตัวเลือก (เลือกได้มากกว่าหนึ่ง)

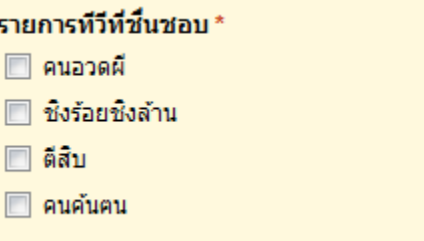

5. Choose from a list หมายถึง รูปแบบฟอร์มสำหรับเลือกข้อมูลจากลิสต์รายการ

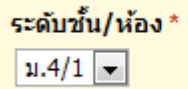

6. Scale หมายถึง รูปแบบฟอร์มสำหรับเลือกข้อมูลแบบมาตราส่วนประมาณค่า

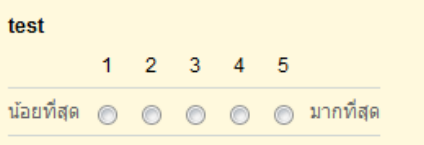

7. Grid หมายถึง รูปแบบฟอร์มสำหรับเลือกมูลแบบตาราง

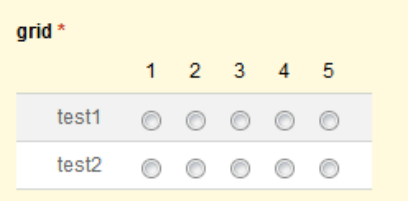

 $\bullet$  ใส่ชื่อหัวข้อแบบฟอร์ม และคำชี้แจงในการกรอกแบบฟอร์ม และจัดแบบฟอร์มตามต้องการ

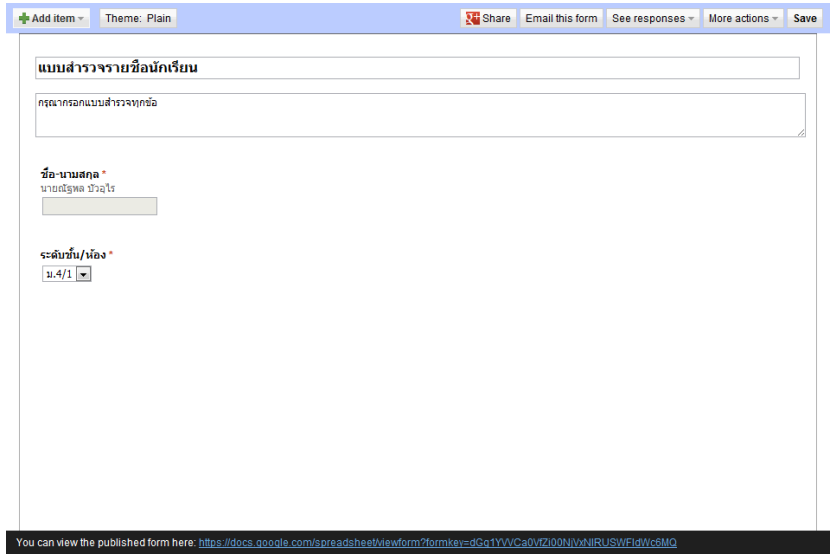

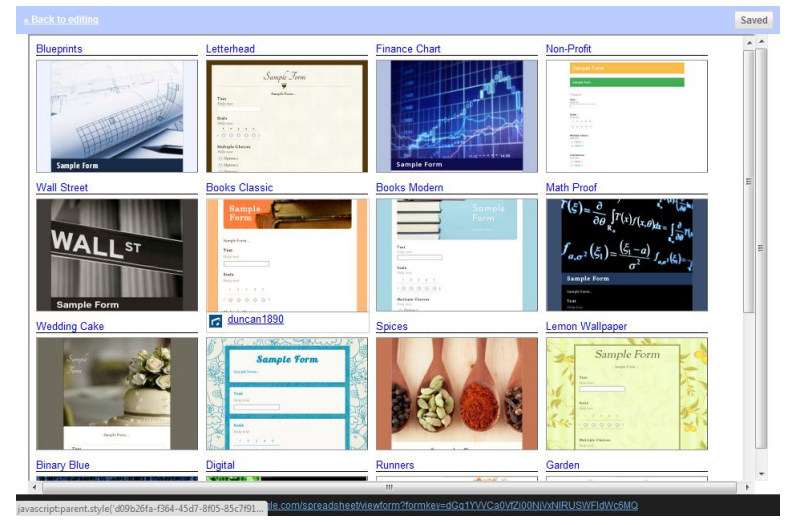

เลือก Theme ของแบบฟอร์ม โดยคลิกที่ปุ่ม Theme: Plain และเลือก Theme ตามต้องการ

 $\bm{\Theta}$  ระบบจะแสดงตัวอย่างฟอร์ม (สำหรับภาษาไทยอาจจะแสดงผลผิดพลาด แต่ในการแสดงผลจริงจะแสดงผลได้ ครับ ผู้ใช้สามารถเลือก Theme ที่ต้องการและคลิกปุ่ม Apple เพื่อเลือกใช้ Theme ที่ต้องการได้เลย แต่หาก ต้องการเลือก Theme ใหม่ ให้คลิกปุ่ม Cancel

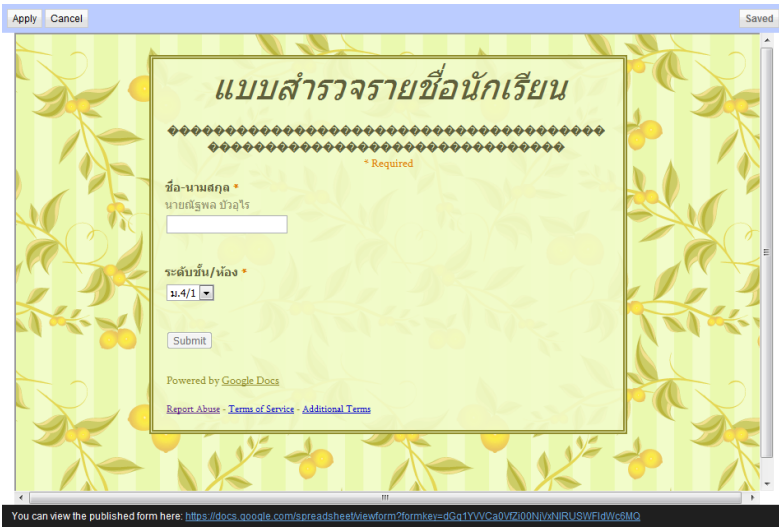

 $\bullet$  เมื่อคลิกปุ่ม Apply แล้วจะกลับเข้าสู่หน้าเดิม  $\bm{\Theta}$  นำลิงค์ด้านล่างไปใช้ในการเผยแพร่ได้ครับ Add item - Theme: Lemon Wallpaper Share Email this form See responses - More actions - Saved แบบสำรวจรายชื่อนักเรียน ้กรุณากรอกแบบสำรวจทุกข้อ **ชื่อ-นามสกุล \***<br>นายณัฐหล บัวอุไร ระดับขั้น/ห้อง \*  $11.4/1$   $\blacksquare$  เมื่อแสดงผลจะปรากฏดังรูป แบบสำรวจรายชื่อนักเรียน กรุณากรอกแบบสำรวจทุกข้อ **Required** ชื่อ-นามสกุล \* มายณัฐพล บัวอุไร ระดับขั้น/ห้อง \*  $\overline{\mathfrak{u}.4/1}$  . [Submit] Powered by Google Docs Report Abuse - Terms of Service - Additional Ter

 $\bm{\mathbb{O}}$  หากต้องการโค๊ดแบบฝังเพื่อนำไปใส่ในบล็อกสามารถทำได้โดยการคลิกปุ่ม More actions เลือก Embed

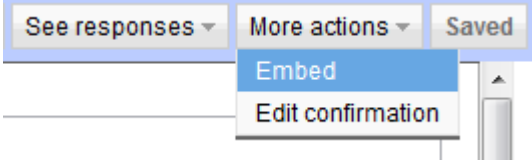

 $\bm{0}$  จะปรากฏหน้าต่างดังรูป สามารถคัดลอกโค๊ดไปวางไว้ในแท็บ HTML ของ Wordpress ได้ครับ

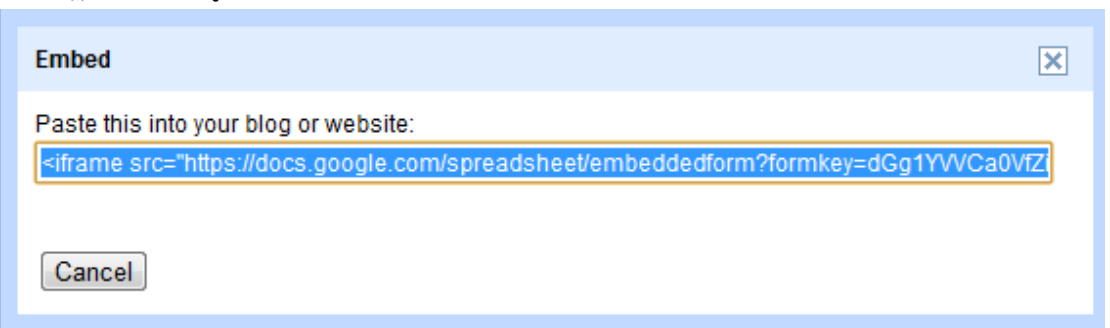

# จบแล้วครับ หลักสูตรเร่งรัดในการใช้ GoogleDocs

# ของให้มีความสุขกับการใช้ Social Media ในการจัดการเรียนการสอนนะครับ ณัฐพล บัวอุไร (โจ๊ก)